### 日本地震学会2021年度秋季大会における ポスターセッションマニュアル

### 日本地震学会 大会・企画委員会 2021年9月14日公開/9月29日・10月13日更新

本マニュアルのスクリーンショットはWindows 10のZoomアプリとMicrosoft Edgeでの表示例となります。ご 利用の端末、OS、アプリのバージョン、ブラウザ等の環境により、異なる場合があります。また、模擬的な表 示を用いているため、実際の秋季大会での表示とは異なります。

## 目次

- P.2:目次
- P.3:ポスターセッションの概要 ←9/29:e-posterアップロード期限の時刻を追記しました
- P.4~7:e-posterの表示、操作
- P.8:e-posterのアップロード ←9/29:e-posterアップロード期限の時刻を追記しました
- P.9~11:ポスターコアタイム ←10/13:P.9にブレイクアウトルームの設定について追記しました

ポスターセッションの概要

- ポスター掲載サイトでのe-posterの公開
	- 大会会場サイト <https://confit.atlas.jp/guide/event/zisin2021/top> にログイン(参加登録した方にログイ ン情報をお知らせしています)してご覧いただけるポスター掲載サイトにて、大会期間中(2021/10/14 (木) ~ 2021/10/16 (土)) の3日間、e-posterとして公開されます。ポスターコアタイムにご参加できない場合で も、コメント機能により質問、コメントを行うことができます。

e-posterは画像ファイルとして掲載され、大判ポスターのように1枚の大きな形式でも、スライドの形式で も構いません。大会の前日 (2021/10/13 (水)) の17時までに、画像をアップロードしていただきます。詳 細は4~8ページをご確認ください。

• ポスターコアタイム(2021/10/14 (木)、15 (金)の15時30分~17時) セッションごとに設定したポスターコアタイムにおいて、Zoomのブレイクアウトルームを用いて、オン ラインでの説明と質疑応答が行えます。ポスターファイルを画面共有していただき、リアルタイムでのやり 取りを行っていただく想定です。

詳細は9~11ページをご確認ください。

## e-posterの表示、操作 (1)

ポスター掲載サイトでe-posterは以下のように表示されます(表示例はアトラス社デモサイトから引用)

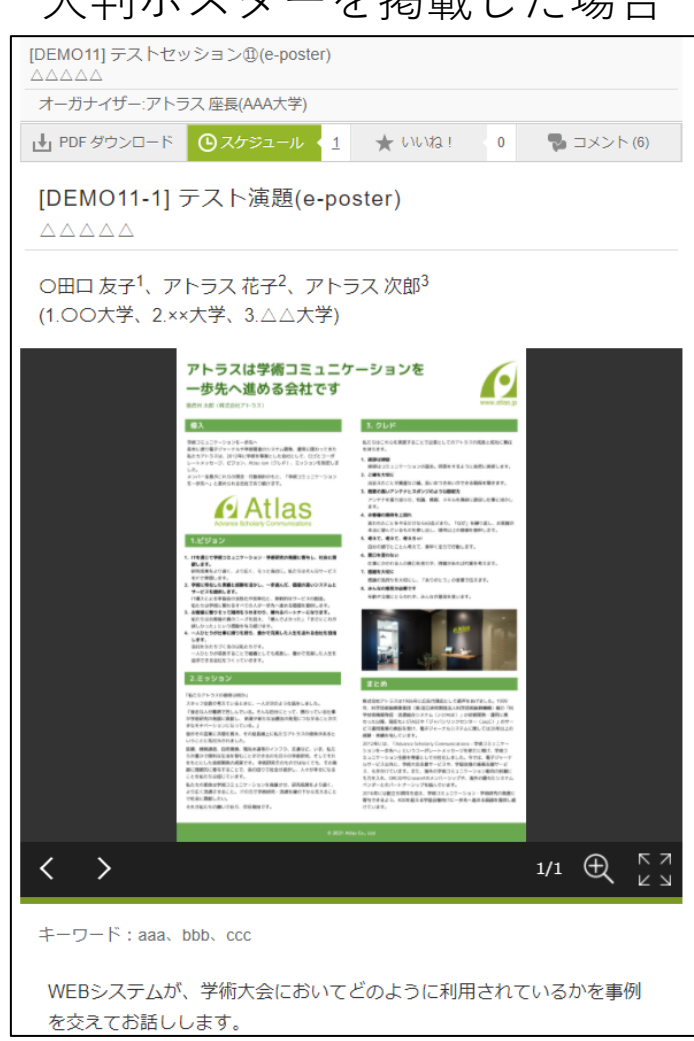

### 大判ポスターを掲載した場合

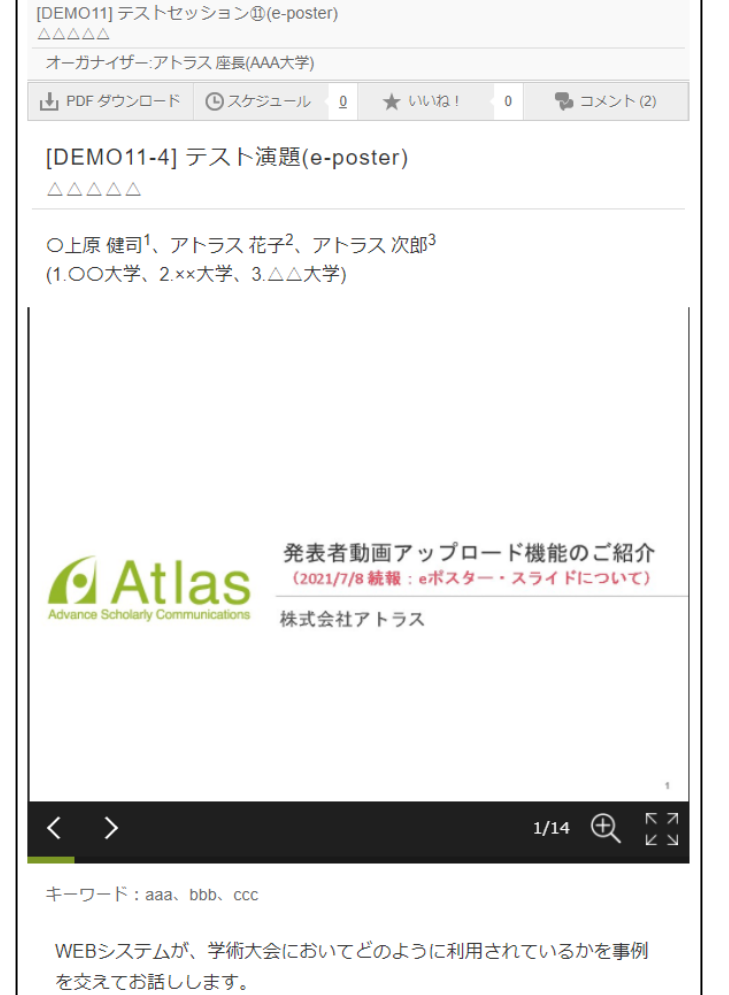

4

# e-posterの表示、操作(2)

### 大判ポスターを掲載した場合には以下のように操作ができます

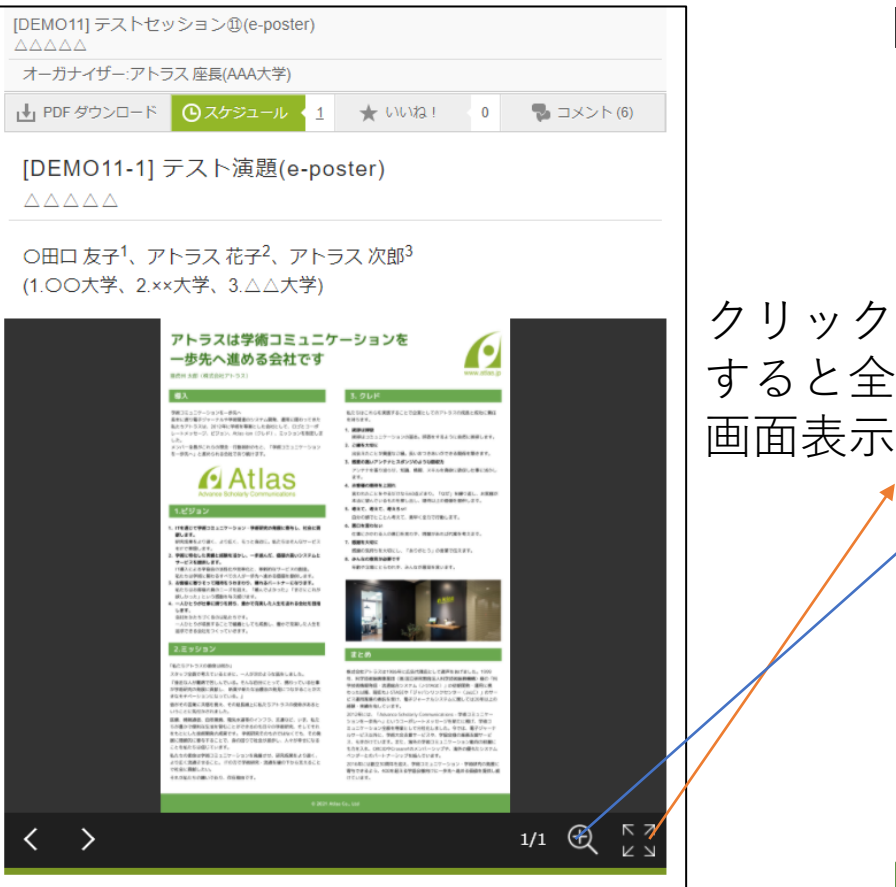

キーワード:aaa、bbb、ccc

WEBシステムが、学術大会においてどのように利用されているかを事例 を交えてお話しします。

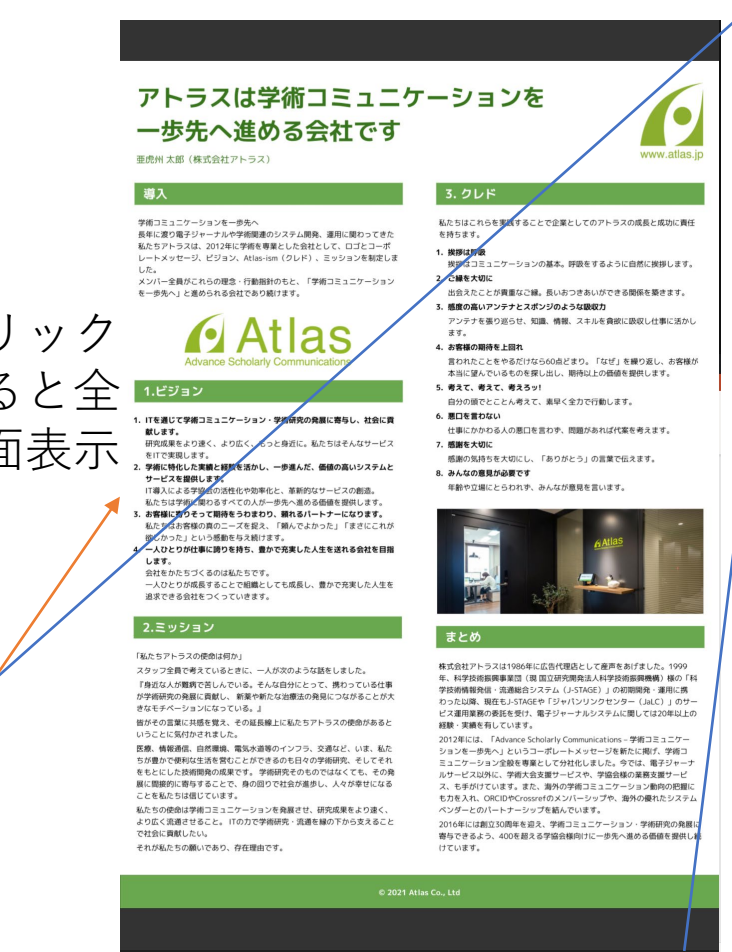

#### 虫眼鏡ボタンから拡大倍率を選べます Default Default 50% 75% 100% アトラスは学術コミュニケーションを 125% 150% 200% 一歩先へ進める会社です www.atlas.ip 亜虎州 太郎(株式会社アトラス) 導入 3. クレド 私たちはこれらを実践することで企業としてのアトラスの成長と成功に責任 学術コミュニケーションを一歩先へ 長年に渡り電子ジャーナルや学術関連のシステム開発、運用に関わってきた を持ちます。 私たちアトラスは、2012年に学術を専業とした会社として、ロゴとコーポ 1. 挨拶は呼吸 レートメッセージ、ビジョン、Atlas-ism (クレド)、ミッションを制定しま 挨拶はコミュニケーションの基本。呼吸をするように自然に挨拶します。 した。 2. ご縁を大切に メンバー全員がこれらの理念・行動指針のもと、「学術コミュニケーション を一歩先へ」と進められる会社であり続けます。 出会えたことが貴重なご縁。長いおつきあいができる関係を築きます。 100%の拡大表示アトラスは学術コミュニケーション 一歩先へ進める会社です 亜虎州 太郎 (株式会社アトラス) 導入 3. クレド 私たちはこれらを実践す 学術コミュニケーションを一歩先く 長年に渡り電子ジャーナルや学術関連のシステム開発、運用に関わってきた を持ちます。 私たちアトラスは、2012年に学術を専業とした会社として、ロゴとコーポ 4 191911-1921 レートメッセージ、ビジョン、Atlas-ism (クレド) 、ミッションを制定しま 増増はコミュニケー 2. ご縁を大切に メンバー全員がこれらの理念・行動指針のもと、「学術コミュニケーション を一歩先へ」と進められる会社であり続けます。 出会えたことが貴重2 3. 感度の高いアンテナ。 アンテナを張り巡ら1 ます。 4. お客様の期待を上回れ 言われたことをやるた 本当に望んでいるもの 1.ビジョン 5. 考えて、考えて、考え 自分の頭でとことんそ 6. 悪口を言わない 1. ITを通じて学術コミュニケーション・学術研究の発展に寄与し、社会に言 仕事にかかわる人の 献します。 研究成果をより速く、より広く、もっと身近に。私たちはそんなサービス 7. 感謝を大切に をITで実現します。 感謝の気持ちを大切 **2. 学術に特化した実績と経験を活かし、一歩進んだ、価値の高いシステムと** 8. みんなの意見が必要で サービスを提供します。 年齢や立場にとらわ IT導入による学協会の活性化や効率化と、革新的なサービスの創造。 私たちは学術に関わるすべての人が一歩先へ進める価値を提供します。 3. お客様に寄りそって期待をうわまわり、頼れるパートナーになります。 私たちはお客様の真のニーズを捉え、「頼んでよかった」「まさにこれか 欲しかった」という感動を与え続けます。 4. 一人ひとりが仕事に誇りを持ち、豊かで充実した人生を送れる会社を目指 会社をかたちづくるのは私たちです。 一人ひとりが成長することで組織としても成長し、豊かで充実した人生を 追求できる会社をつくっていきます。 2.ミッション まとめ

「私たちアトラスの使命は何か」 スタッフ全員で考えているときに、一人が次のような話をしました。 『身近な人が難病で苦しんでいる。そんな自分にとって、携わっている仕事 が学術研究の発展に貢献し、新薬や新たな治療法の発見につながることが大

5

株式会社アトラスは198

年、科学技術振興事業団

学技術情報発信·流通総

わった以降、現在もJ-S1

## e-posterの表示、操作 (3)

### スライドを掲載した場合には以下のように操作ができます

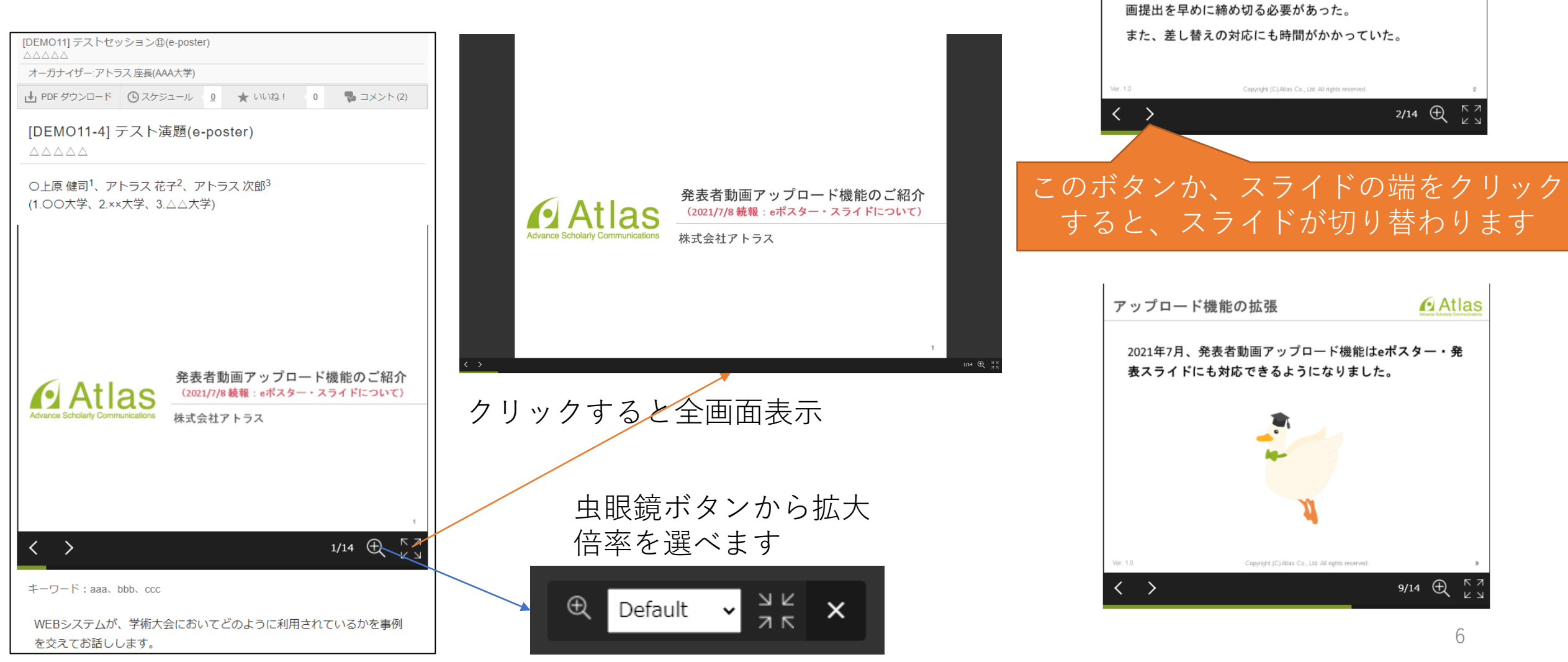

**Atlas** 

オンデマンド配信における現状の課題

Confitには動画を収集するための機能が無かったため、学 会側で動画収集用に別のサービスを用意いただく必要があ

アトラスの動画公開準備に時間がかかるため、発表者の動

1動画の収集における課題

②動画の公開における課題

った。

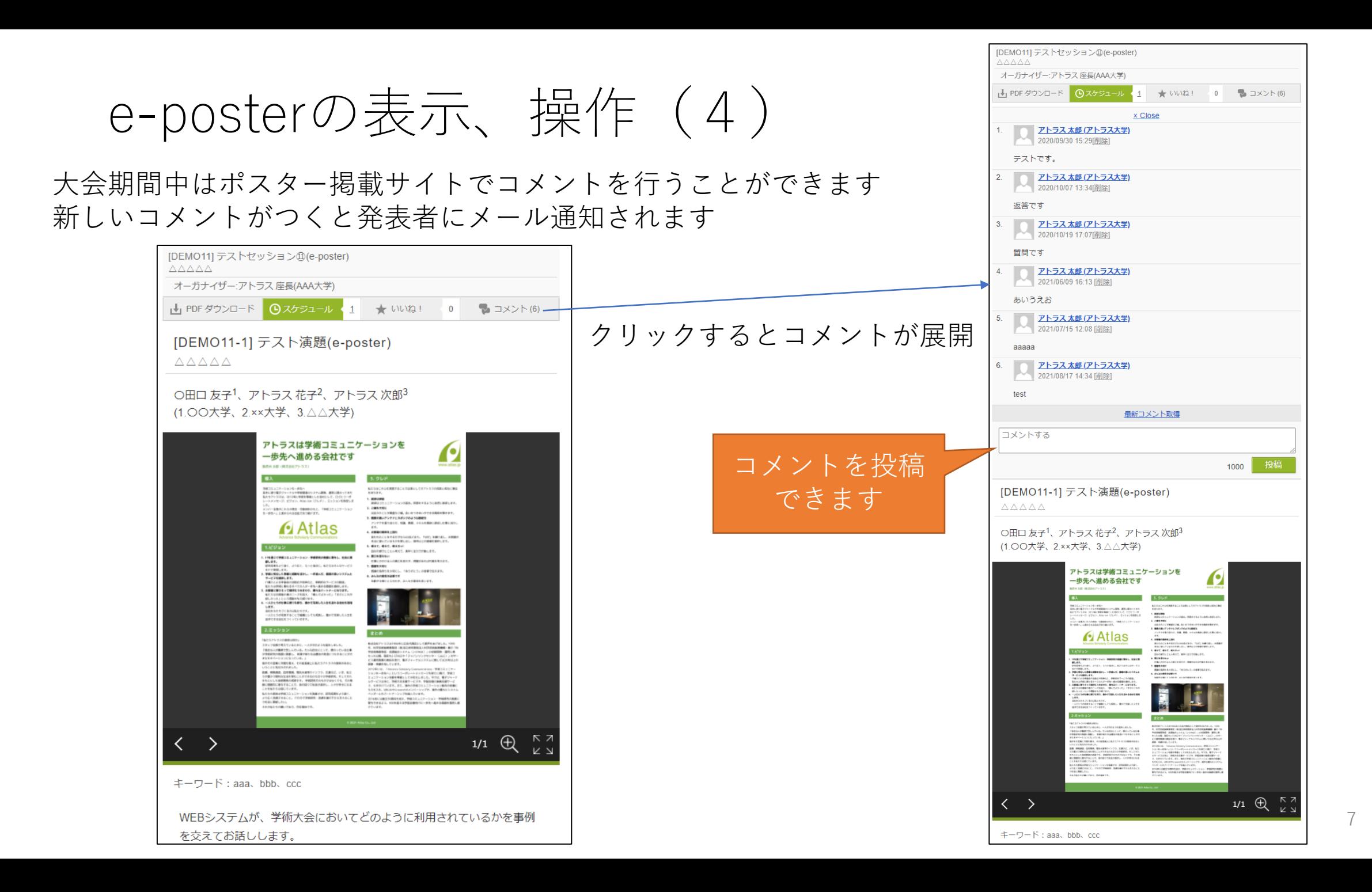

## e-posterのアップロード

e-posterのアップロードは、講演番号(例えば、S01P-99)とメールアドレスを使って、 https://confit-vas.atlas.jp/zisin2021/slides/login にログインして実施していただきます。アップロードの締切は大会前日(2021/10/13 (水))の17時です。

e-posterとしてアップロードできる画像は

- ファイル形式:jpeg、jpg、png
- 最大ファイルサイズ:1ファイルあたり10MB
- 最大ファイル数(スライドのページ数):100個(枚)←事前にお知らせしていた30個から更新されました です。

詳細なアップロード手順については

https://confit-sfs.atlas.jp/customer/zisin2021/slide\_manual.pdf

をご覧ください。

パワーポイントでスライドを作成された場合には、「名前を付けて保存」から「\*.jpg」もしくは「\*.png」を選 択して保存ボタンを押し、エクスポートするスライドとして「すべてのスライド」を選択することで、連番画 像を作成することができます。

## ポスターコアタイム(1)

ポスターコアタイムにはZoomのブレイクアウトルームを利用して、リアルタイムの説明と質疑応答をしてい ただけます。ここではブレイクアウトルームを利用したコアタイムのイメージをご説明します。Zoomの基本的 な利用方法は「日本地震学会2021年度秋季大会におけるZoom口頭セッションマニュアル」をご覧ください。 なおブレイクアウトルームのルーム名は、本マニュアルでは「(講演番号):(英語苗字)」と記載していますが、 実際の大会では「(講演番号)(日本語苗字)」と表示されます。ポスターコアタイム開始時刻より前にポスター会 場のZoomに接続できますが、ルーム名は順番に設定するため、ルーム名がまだ設定されていない場合がありま す。その際は少々お待ちください。

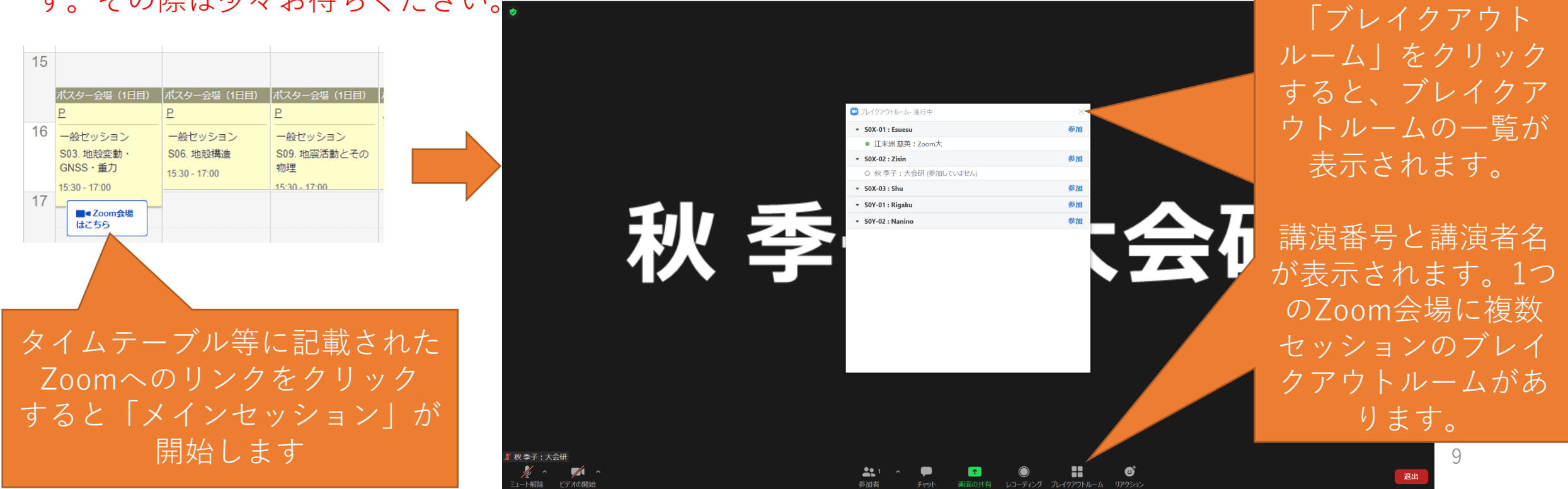

ポスターコアタイム(2)

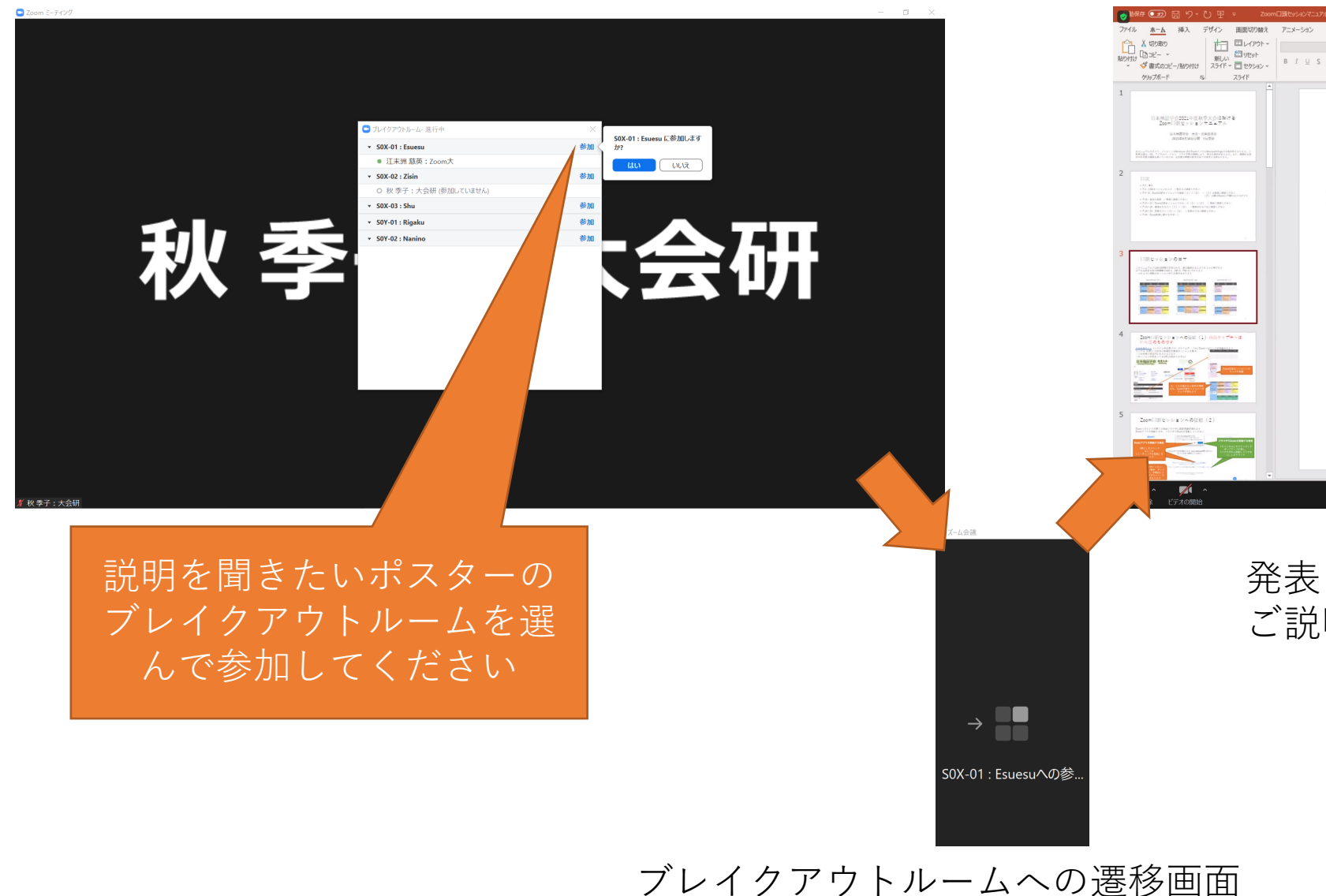

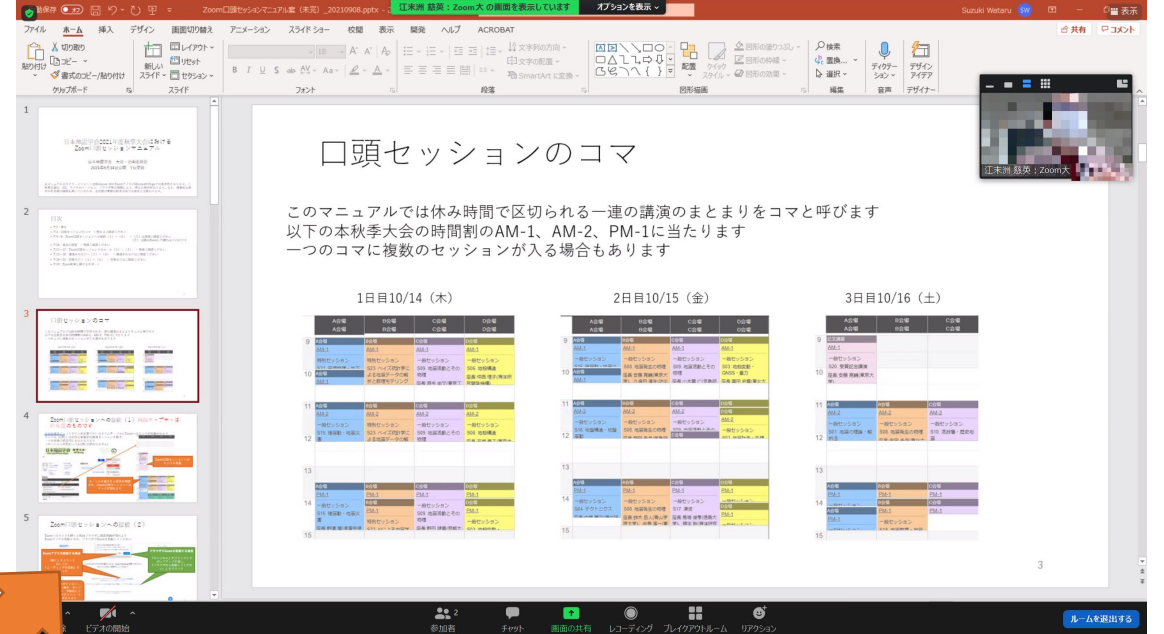

### 発表される方はポスターを画面共有して ご説明してください

(入室には少し時間がかかります)

ポスターコアタイム(3)

### ポスター会場から離れる場合 には、「ミーティングを退 出」を選んでください

11

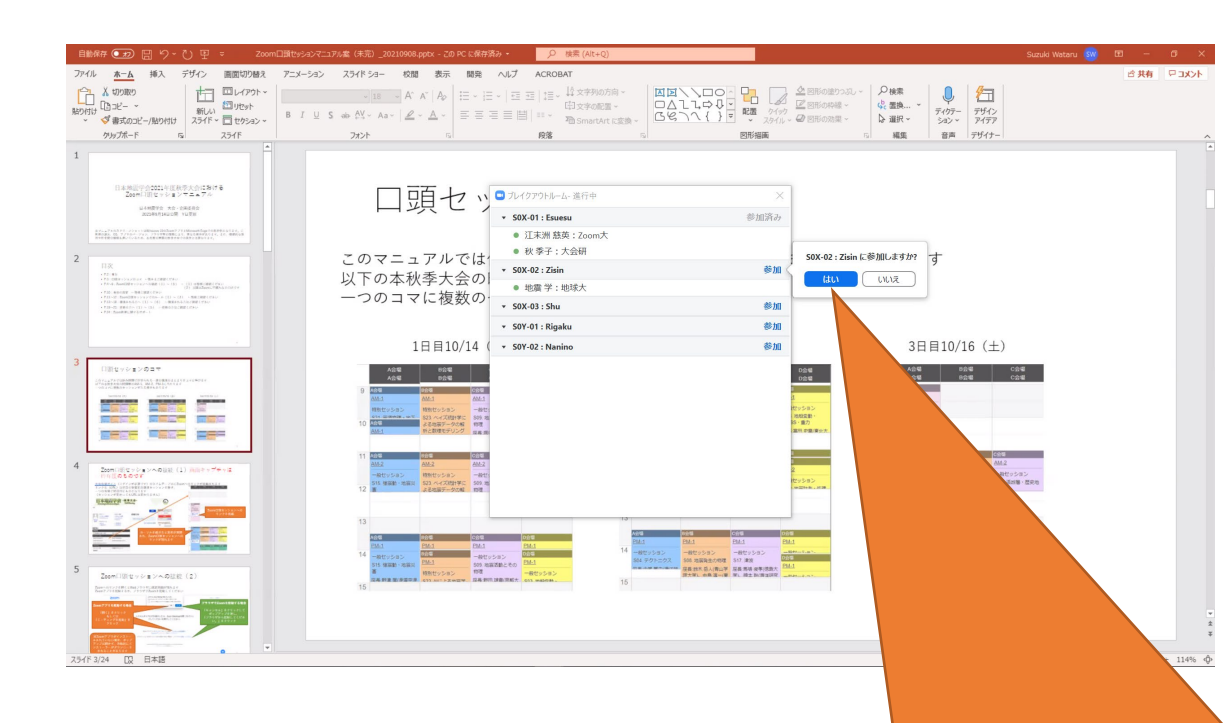

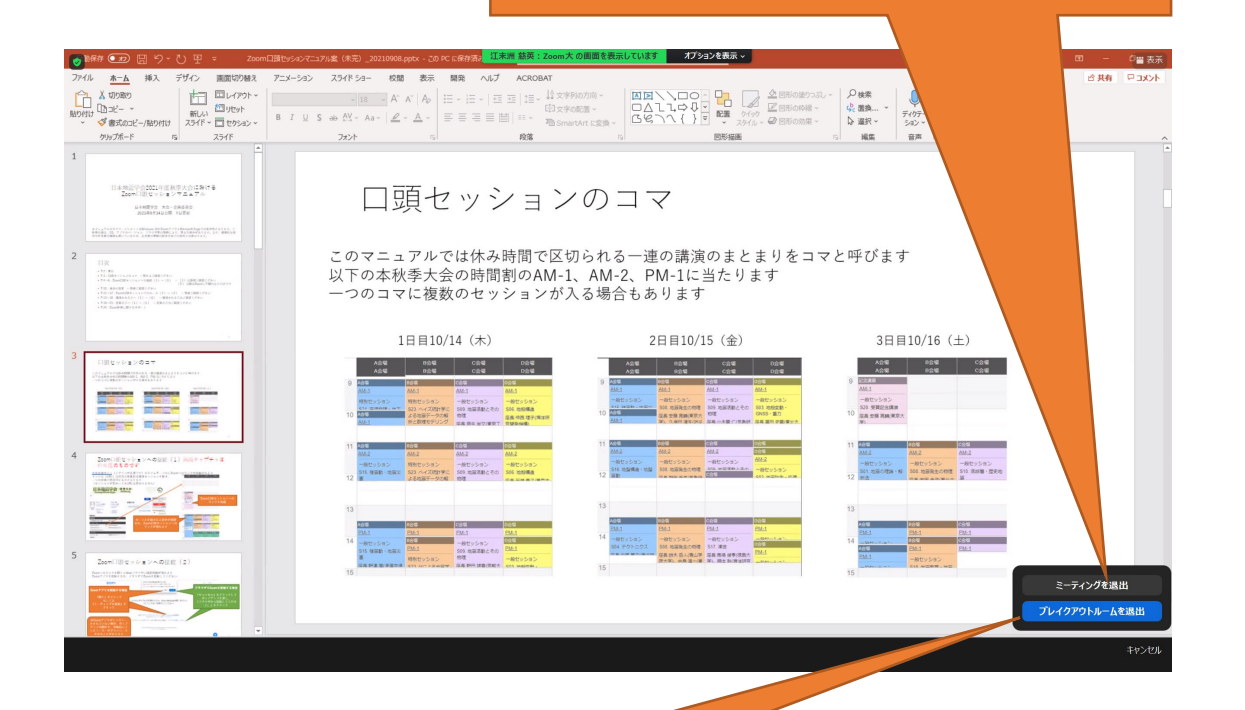

別のポスターに移動される場合には「ブレイクアウトルーム」を 押して一覧を表示し、移動したいポスターを選択してください。 一度「ルームを退出する」から「ブレイクアウトルームを退出」 し、メインセッションに戻ってからブレイクアウトルームを選択 することもできます。